**Setup / Installation steps - GEOsCAD2-LT v.1.50 (Dongle version) For ZWCAD Pro Classic**

(PC/Computer Notebook installed with *Windows XP / Windows 7 32-bit* Operating System )

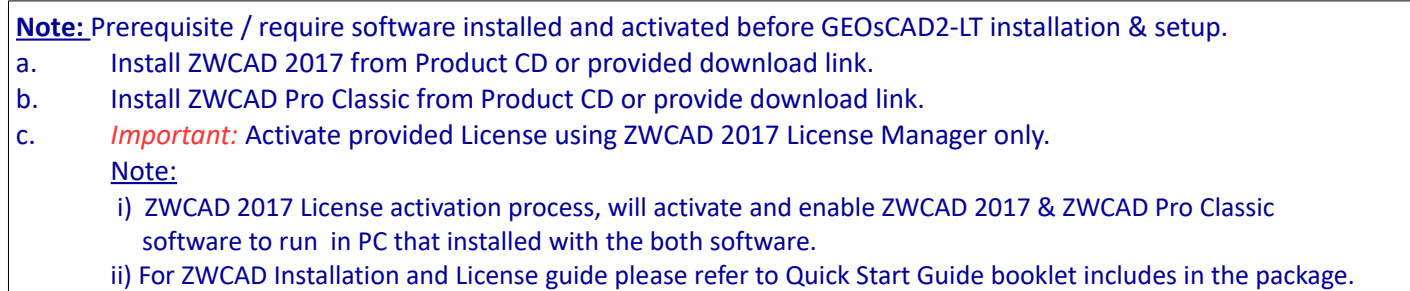

### **Step 1.** Insert GEOsCAD2-LT product CD into CD Drive (eg. D:/)

Browse to folder GEOsCAD2\_LT v.150 Dongle -32-Bit Windows and copy all the files in the folder.

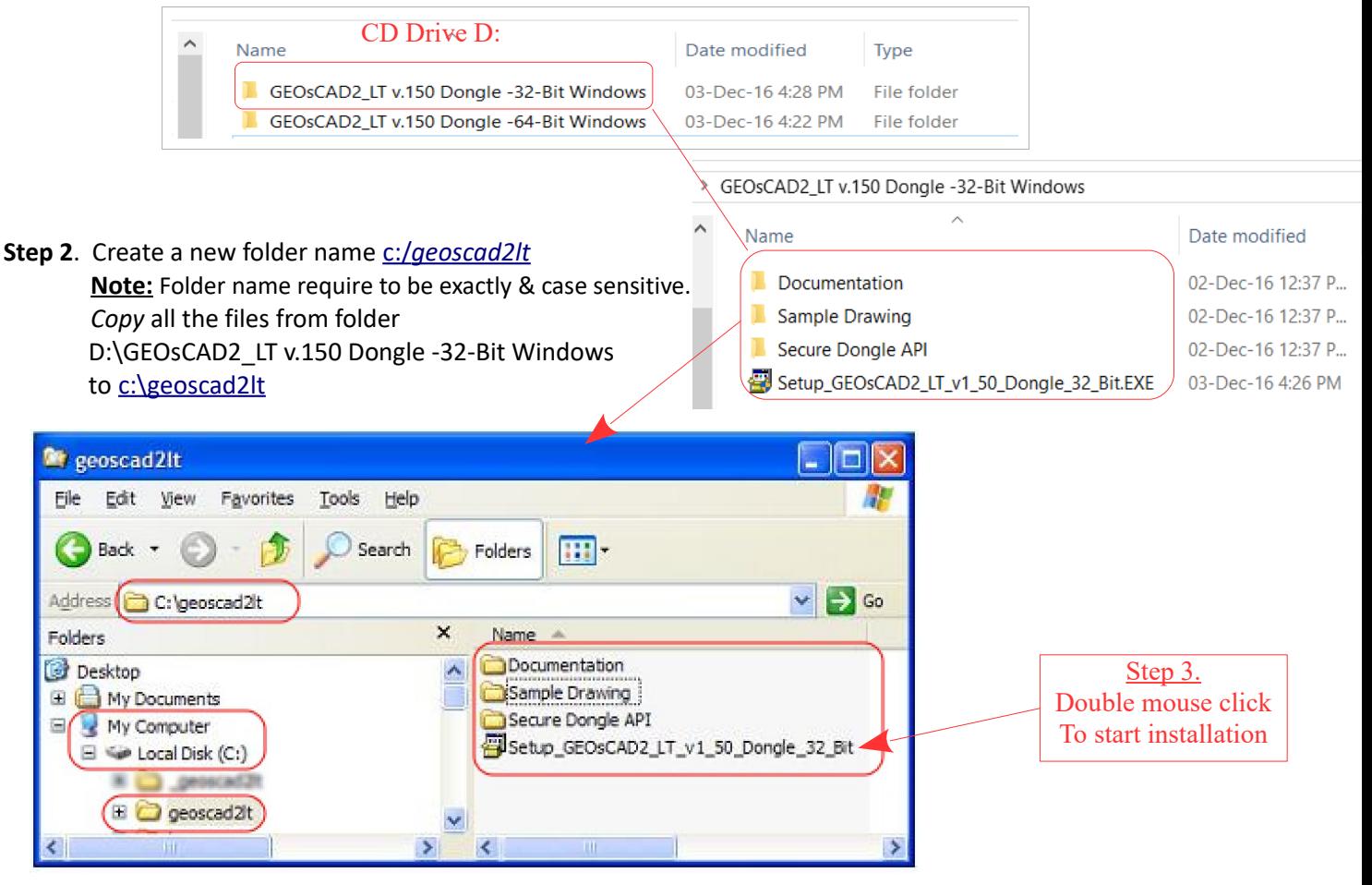

**Step 3.** Explore or browse to [C:\geoscad2lt](file:///C:/geoscad2lt) folder and double click on Setup\_GEOsCAD2\_LT\_v1\_50\_Dongle\_32\_Bit.EXE to start installation.

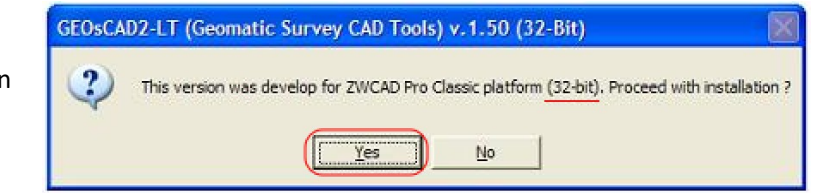

**Step 4.** Follow the rest of the steps from the screen

**Step 4.** Follow the rest of the steps from the screen … cont.

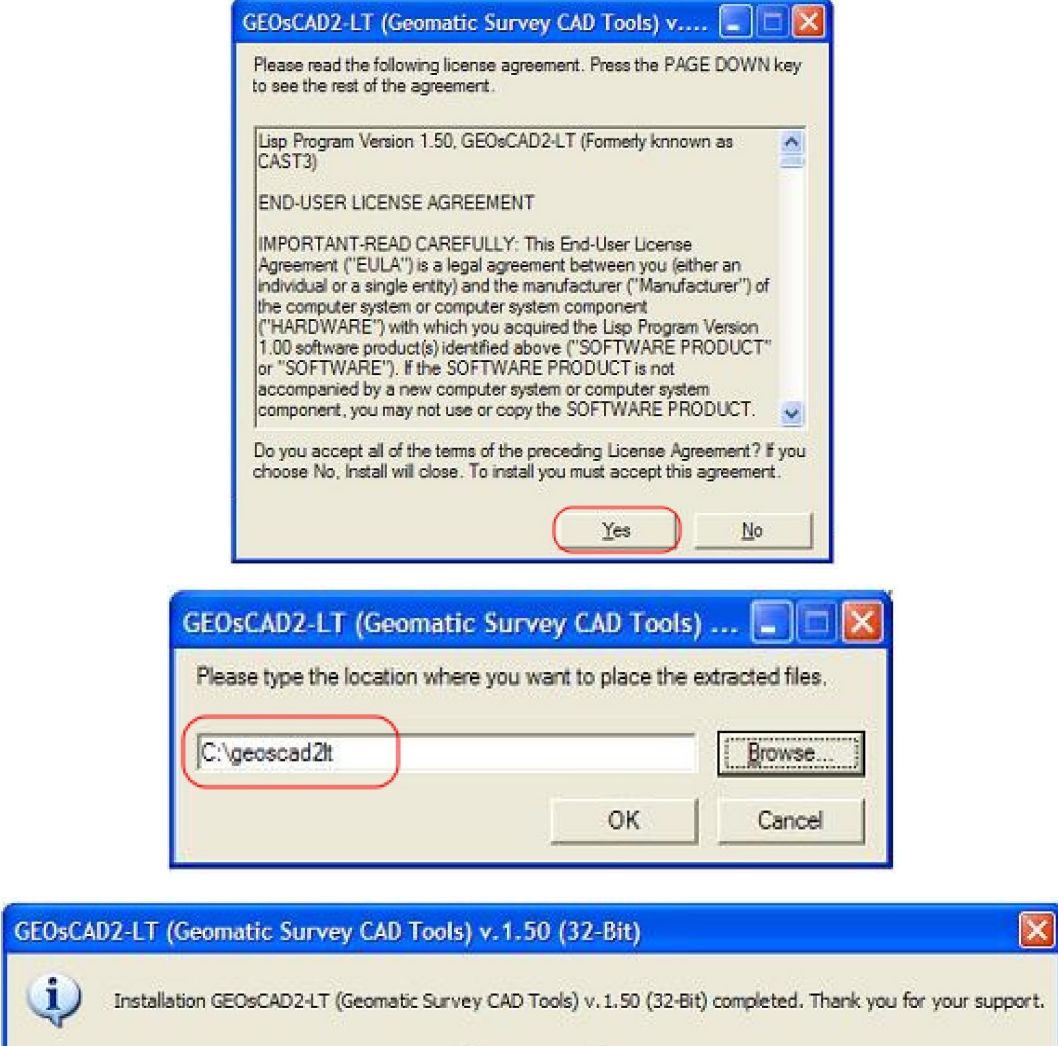

Upon successful installation  $C: \frac{C}{\text{Geoscad2}}$  folder should have additional 4 files as shown below

 $\overline{\alpha}$ 

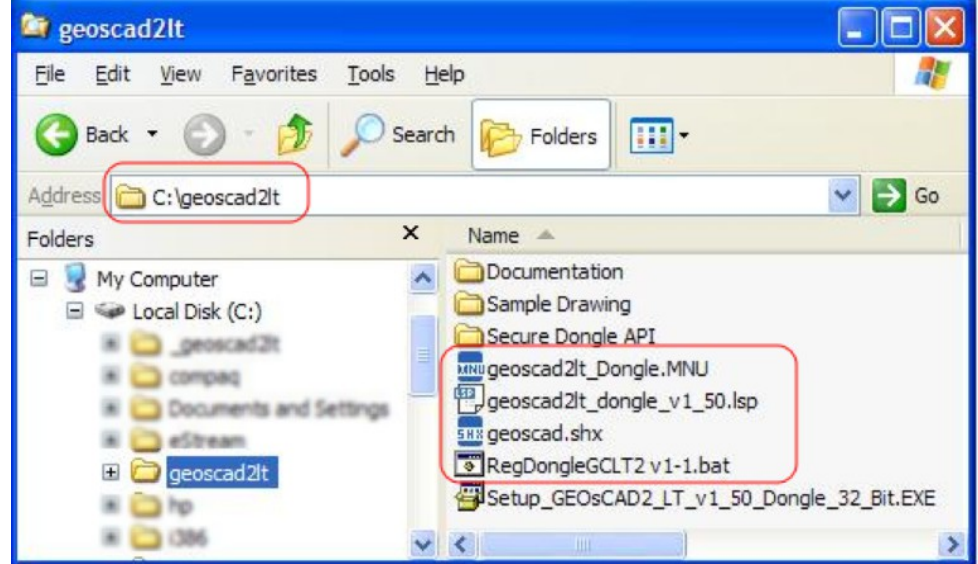

Step 5. Copy and paste *geoscad.shx* from *C*:\geoscad2lt to *C*:\Program Files (x86)\ZWCAD Classic Eng\Fonts. As shown in below image

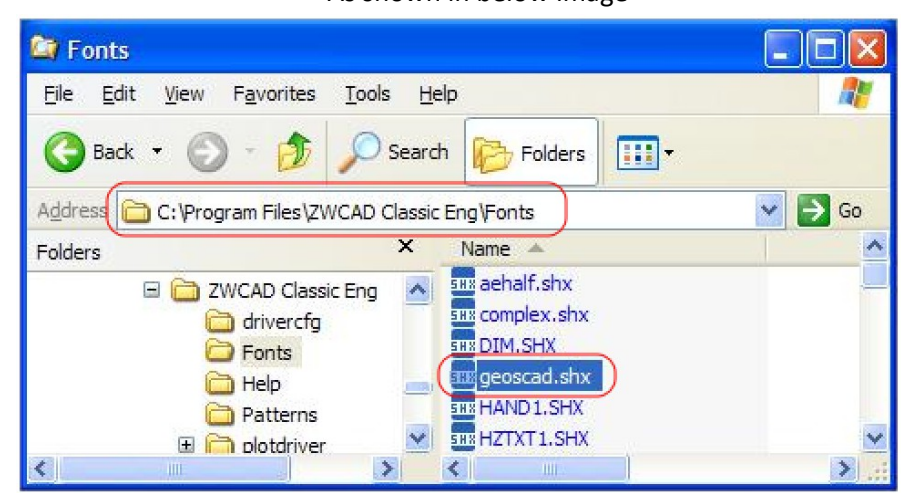

#### **Loading GEOsCAD2-LT menu into ZWCAD Pro Classic**

- **Step 6.** Run or Launch ZWCAD Pro Classic
	- **A.** Under the command prompt area type menuload and hit return key. *Command: menuload*

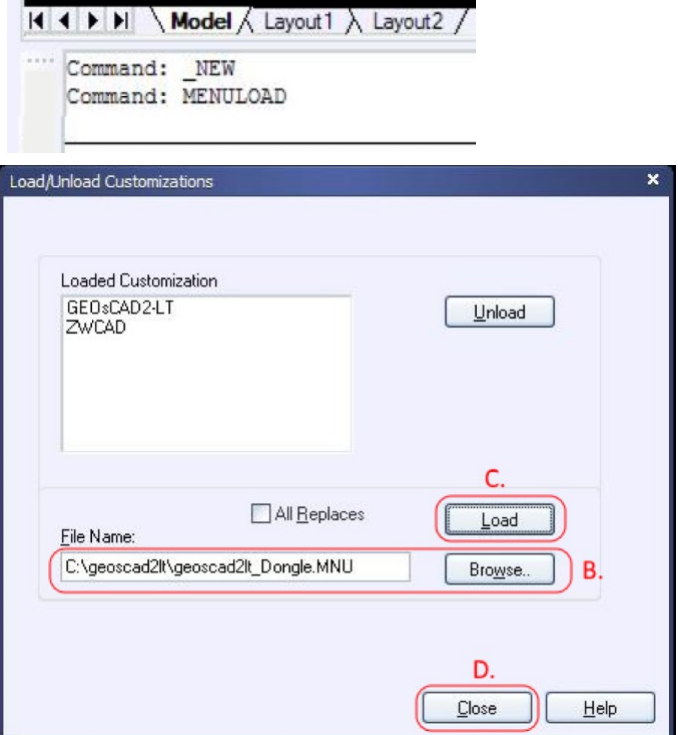

**B.** to **D.** refer to screen capture image

Upon successful load menu it should shown as below:

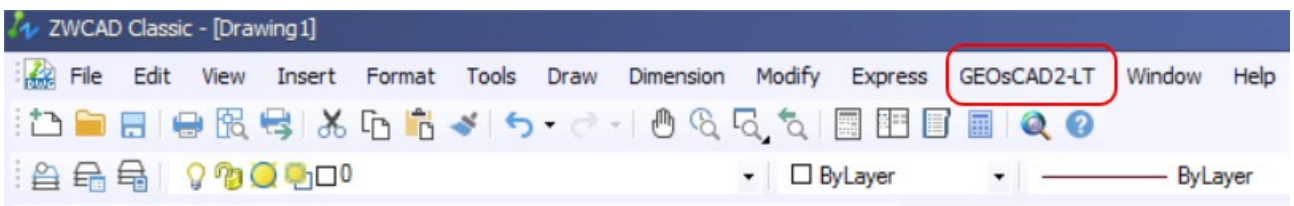

#### **Step 7.** Exit ZWCAD Pro Classic

### **Register Dongle – GEOsCAD2-LT**

**Note:** Please ensure PC user have **Administrator right**

Step 8. Browse to [C:\geoscad2lt](file:///C:/geoscad2lt) folder and *double left mouse click* on **RegDongleGCLT2 v1-1.bat**

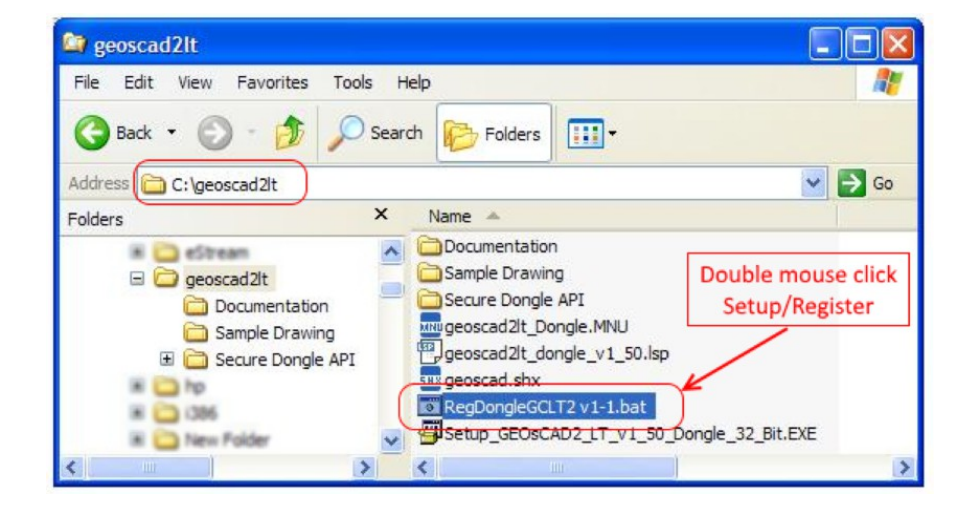

#### Successful registration screen will look as below image

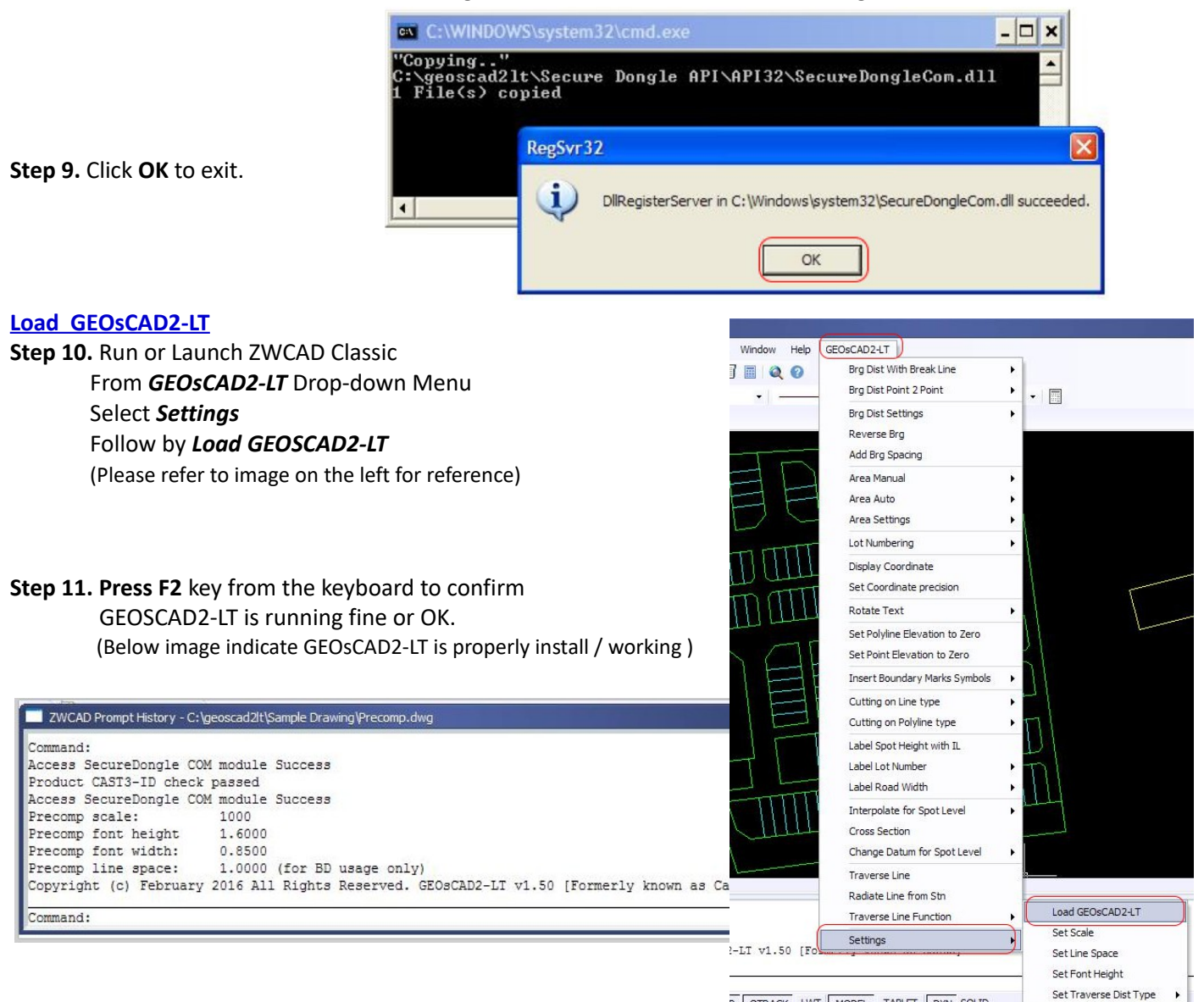

P OTRACK LWT MODEL TABLET DYN SOLID